# **®YAMAHA**

## PJP-20UR を連結接続する

Yamaha PJP Cascade ドライバーをインストールする ことで、PJP-20UR 同士を最大 4 台まで連結接続する ことができます。連結することで、多人数での会議や広い スペースでの会議に対応できます。

#### 【ご注意】

- **・** PJP-20URのファームウェアは、Ver.1.07以降のも のを使用してください。
- **・** 連結接続して使用する場合は、全てのPJP-20URを同 じファームウェアにしてください。
- **・** PJP-20UR以外のプロジェクトフォンを混ぜた連結接 続はできません。
- **・** PJP-20URは5台以上接続しないでください。
- **・** 基本操作については、PJP-20URに付属している取扱 説明書を参照してください。

### PC の仕様を確認する

P.IP-20UR を連結接続する PC には、以下のシステム環 境が必要です。

Windows 7 の場合

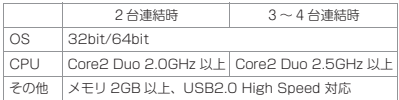

Windows Vista の場合

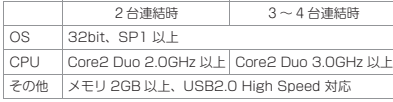

Windows XP の場合

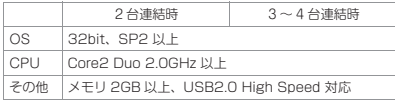

#### 【 ご注意 】

- **・** PC 本体の使用状況(作業負荷やメモリ残の状況)など により、まれに音声再生が途切れることがあります。
- **・** Windows 2000とMacOSでは連結接続して使用す ることができません。

## ドライバーをインストールする

PJP-20UR を接続する PC に、ドライバーをインストー ルすることで連結接続して使用することができます。 ここでは、Windows 7 を例に説明します。

**1** ドライバーをダウンロードする。

下記サイトよりYamaha PJP Cascade ド ライバーをダウンロードしてください。

**http://www.yamaha.co.jp/projectphone/**

**2** ダウンロードした 「Yamaha\_PJP\_Cascade\_Setup」を ダブルクリックする。

セットアッププログラムが起動します。

### 流とソト

インストーラーの実行についての警告メッセージが表示さ れることがあります。弊社にて動作確認を行っております のでインストールを進めてください。

**3** 「Next」をクリックする。

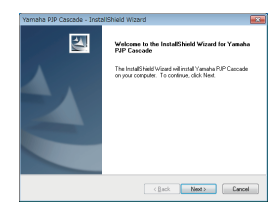

**4** 「License Agreement」画面の内容を よく確認して「I accept the terms of the license agreement」 を選択し、 「Next」をクリックする。

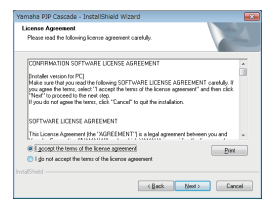

同意しない場合は、「I do not accept the terms of the license agreement」を選択 し、 インストールを終了してください。

**5** 「Install」をクリックする。

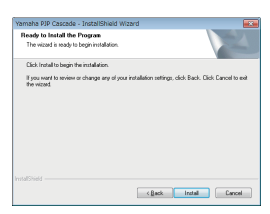

インストールが開始されます。

### ※とレト

- **・** Windows 7/Vistaの場合、インストールの続行につ いての警告メッセージが表示されることがあります。 弊社にて動作確認を行っておりますのでインストール を進めてください。
- **・** Windows XPの場合、「ハードウェアのインストール」 画面が表示されることがあります。弊社にて動作確認 を行っておりますのでインストールを進めてください。
	- **6** 「Microsoft Visual C++ 2005 SP1 Redistributa...」画面が表示されます。 使用許諾契約の内容をよく確認し、 「Yes」をクリックする。

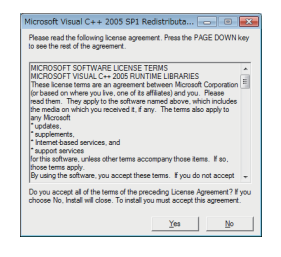

**7** 「Yes, I want to restart my computer now.」を選択し、「Finish」 をクリックする。

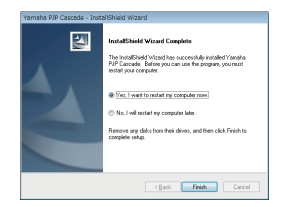

PCが再起動し、インストールが完了します。

### ドライバーをアンインストールする

ここでは、Windows 7 を例に説明します。

タスクバーの「スタート] - 「コントロールパネル] -[プログラムのアンインストール] - [Yamaha PJP Cascade]の順に選択して、ドライバーを PC から削除 してください。

#### 【ご注意】

アンインストールはセットアップに使用したユーザーでロ グオンして行ってください。

### PJP-20UR を連結接続する

PJP-20UR を連結接続するには、Multiple Transaction Translator 機能(セルフパワー)搭載の USB ハブを介して接続します。

### 【 ご注意 】

- **・** USBハブはMultiple Transaction Translator機能が 搭載されているものを使用してください。搭載されて いないと、USB帯域問題が発生し正常に動作しない場 合があります。動作確認済みのUSBハブに関しては、 http://www.yamaha.co.jp/projectphone/をご覧く ださい。
- **・** USBハブは必ずセルフパワー(AC電源)で使用して ください。
- **・** USBケーブルはPJP-20URに付属のものか、市販の USB規格(最大5m)を取得しているものを使用して ください。
- **・** 延長USBケーブルは使用しないでください。正常に動 作しない場合があります。
- **・** Web会議中にPJP-20URやUSBハブを抜き差ししな いでください。正常に動作しない場合があります。

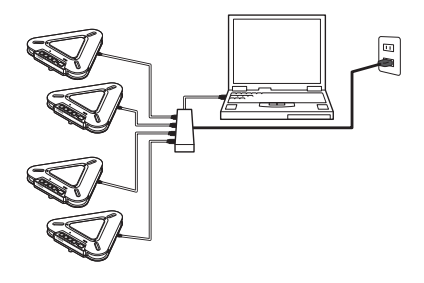

### オーディオデバイス設定を変更 する

#### 【 ご注意 】

- **・** 下記コントロールパネルのオーディオデバイス設定は、 Web会議ソフトを起動する前に必ず行ってください。
- **・** Web会議で使用する場合は、下記コントロールパネル のオーディオデバイスの設定以外に、Web会議ソフト のオーディオデバイス(スピーカー・マイク)の設定で も「Yamaha PJP Cascade」を選択してください。
- **・** 下記コントロールパネルのオーディオデバイスの設定 画面で、接続した数のPJP-20URが表示されていない 場合があります。その時はデバイスマネージャー画面 で、正常に認識されていないPJP-20URを削除してか ら、USBケーブルを差し直してください。
- **・** オーディオデバイス設定を変更する場合は、全ての USB機器を接続してから行ってください。

### Windows 7/Vista の場合

ここでは、Windows 7 を例に説明します。

- **1** 「スタート」メニューをクリックし、「コ ントロールパネル」をクリックする。
- **2** 「ハードウェアとサウンド」をクリック する。
- **3** 「サウンド」をクリックする。 「サウンド」画面が表示されます。
- **4** 「再生」タブをクリックする。
- **5** 「Yamaha PJP Cascade」を選択し、 「既定値に設定」をクリックする。

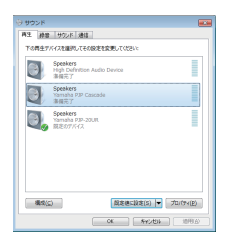

**6** 「録音」タブをクリックする。

**7** 「Yamaha PJP Cascade」を選択し、 「既定値に設定」をクリックする。

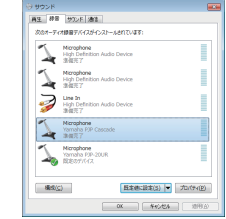

**8** 「OK」をクリックして、「サウンド」画 面を閉じる。

### Windows XP の場合

- **1** 「スタート」メニューをクリックし、「コ ントロールパネル」をクリックする。
- **2** 「サウンド、音声、およびオーディオデ バイス」をクリックする。
- **3** 「サウンドとオーディオデバイス」をク リックする。

「サウンドとオーディオデバイスのプロパ ティ」画面が表示されます。

- **4** 「オーディオ」タブをクリックする。
- **5** 設定を変更し、「適用」をクリックする。

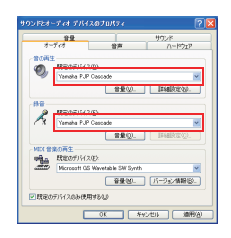

**・**「音の再生」欄の「既定のデバイス」: Yamaha PJP Cascade

**・**「録音」欄の「既定のデバイス」: Yamaha PJP Cascade

**6** 「音声」タブをクリックする。

**7** 設定を変更し、「適用」をクリックする。

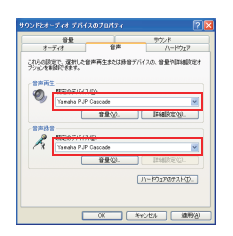

- **・**「音声再生」欄の「既定のデバイス」: Yamaha PJP Cascade
- **・**「音声録音」欄の「既定のデバイス」: Yamaha PJP Cascade
- **8** 「OK」をクリックして、「サウンドと オーディオデバイスのプロパティ」画面 を閉じる。

### 会議室に設置する

以下の設置例を参考に、連結した PJP-20UR 同士を設 置してください。PJP-20UR 同士が近すぎると、通話先 でエコーが発生する場合があります。

(並べて 4 台配置)

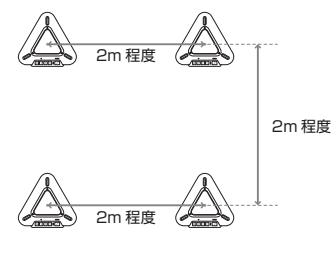

各機の中心を 2m 程度離してください。

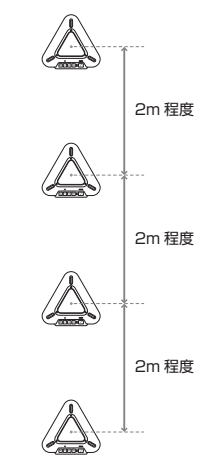

各機の中心を 2m 程度離してください。

### 音量を調整する

### 「ご注意」

オーディオデバイスのプロパティ画面(Windows 7/ Vistaの場合:手順5・7、Windows XPの場合:手順5) から音量を調整する場合は、「Yamaha PJP Cascade」 項目の音量を調整してください。間違えて「Yamaha PJP-20UR」項目の音量を調整すると正常に動作しません。

#### スピーカー音量を調整する

スピーカーの音量を調整する場合は、PJP-20UR または PC から行ってください。PJP-20UR または PC を操作 すると、連結している全ての PJP-20UR に操作内容が 反映されます。

### マイクレベルを調整する

マイクレベルを調整する場合は、PC から行ってくださ い。PC を操作すると、連結している全ての PJP-20UR に操作内容が反映されます。

### スピーカー / マイクをミュートする

スピーカー / マイクをミュートする場合は、PJP-20UR または PC から行ってください。PJP-20UR または PC を操作すると、連結している全ての PJP-20UR に操作 内容が反映されます。